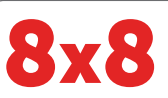

Telefone

benötigen.

Polycom® VVX® 300 und

Kurzanleitung für 8x8 Virtual Office

www.polycom.com | 1725-49087-001 Rev. A | März 2013

persönlichen Verwendung vervielfältigt oder verbreitet werden.

© 2013 Polycom, Inc. Alle Rechte vorbehalten. POLYCOM®, das Polycom-Logo und die mit den Produkten von Polycom verbundenen Namen sind Marken bzw. Dienstleistungsmarken von Polycom, Inc. sowie eingetragene Marken bzw. dem geltenden Recht entsprechende Marken in den USA und anderen Ländern. Alle anderen Marken sind Eigentum ihrer jeweiligen Rechteinhaber. Kein Teil dieses Dokuments darf ohne ausdrückliche schriftliche Zustimmung von Polycom in irgendeiner Form oder mit irgendwelchen Mitteln für einen anderen Zweck als zur

VVX® 310 Business-Media-

Zur Verwendung mit Polycom® UC Software 4.1.4 oder höher. Die Informationen in diesem Dokument beziehen sich auf die Telefonmodelle VVX 300 und VVX 310. Die Konfigurationen sind unterschiedlich und die in dieser Anleitung gezeigten Display-Abbildungen entsprechen möglicherweise nicht denjenigen auf Ihrem Telefon. Wenden Sie sich an Ihren Systemadministrator, wenn Sie weitere Informationen

#### **Display-Ansichten** Polvcom

Ihr Telefon verfügt über vier Hauptansichten: "Home", "Anrufe", "Aktiver Anruf" und "Anschlüsse" (Standardeinstellung). Sie können jederzeit auf die Ansichten "Home" und "Anschlüsse" zugreifen. Bei einem oder mehreren Anrufen können Sie zudem auf die Ansicht "Anrufe" oder "Aktiver Anruf" zugreifen.

Um von einem anderen Menü zur Ansicht "Home" zu wechseln, drücken Sie $\circledast$ 

Drücken Sie  $\bigcircled{u}$ , um zwischen den Ansichten "Home" und "Anschlüsse" zu wechseln.

### **Ansicht** "Home"

Über die Symbole der Ansicht "Home" können Sie auf die Telefonfunktionen zugreifen.

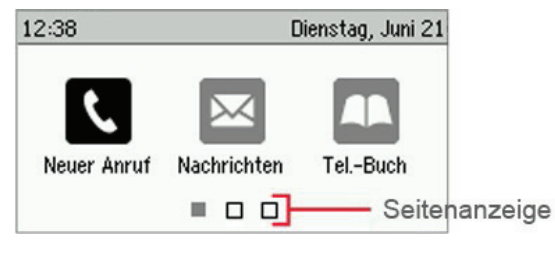

Mit den Pfeiltasten nach rechts, links, oben und unten können Sie weitere Symbole anzeigen.

### **Ansicht "Anschlüsse"**

In der Ansicht "Anschlüsse" werden die Telefonleitungen, Favoriten und Softkeys angezeigt.

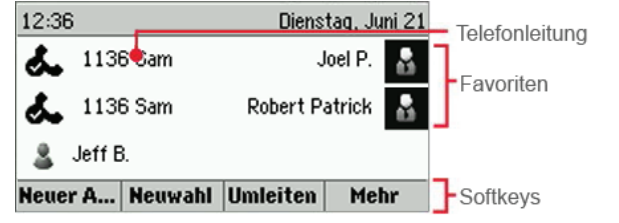

Im Ruhezustand des Telefons können Sie die Leitungstaste drücken, um den Wählbildschirm aufzurufen.

### **Tipp: Verwendung von Softkeys**

In dieser Anleitung wird nur der Name von Softkeys genannt. Beispiel: Um einen aktiven Anruf zu beenden, drücken Sie Beenden.

## **Ansicht ..Anrufe"**

Bei einem oder mehreren Anrufen können Sie auf die Ansicht "Anrufe" zugreifen.

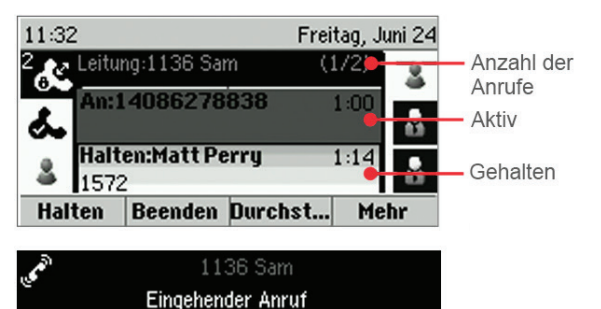

Von:Matt Perry 1572

#### Beantw... Abweisen Umleiten Mehr

#### Die Anruffarbe gibt den Status an:

- Mittelgrau: aktiver Anruf
- Dunkelgrau: eingehender Anruf
- Weiß: gehaltener Anruf

Verwenden Sie die Pfeiltasten nach oben und unten, um einen Anruf auszuwählen (zu markieren). Mit den Softkeys kontrollieren Sie den markierten Anruf.

## **Eingeben von Daten**

Verwenden Sie das Tastenfeld zum Eingeben von Informationen. Um zur vorherigen Ansicht zu wechseln, drücken Sie die  $Rücktaste$   $\overline{\mathbf{K}}$ 

Um mit dem Tastenfeld zu schreiben, drücken Sie wiederholt auf eine Taste, bis das gewünschte Zeichen angezeigt wird.

Um andere Zeichen einzugeben, drücken Sie Kodierung oder Modus. Wenn Sie die Eingabe mit dem Tastenfeld vornehmen, verwenden Sie die Tasten 1, \*, 0 und #.

#### **Was Sie über Anrufe wissen sollten** Es kann immer nur ein Anruf aktiv sein.

Sie können den Hörer, die Freisprechvorrichtung oder das Headset zum Telefonieren verwenden. Während eines Anrufs können Sie zwischen den Modi wechseln, indem Sie den Hörer abnehmen oder  $\bigcirc$  bzw. $\bigcirc$  drücken.

Wenn Sie zu einer anderen Ansicht wechseln, gelangen Sie mit **(a)** zur Ansicht "Aktiver Anruf" oder "Anrufe" zurück.

#### **C** Tipp: Wechseln zwischen den Ansichten "Anschlüsse" und ..Anrufe"

Wechseln Sie in der Ansicht "Anrufe" zur Ansicht "Anschlüsse", indem Sie die Home-Taste zum Umschalten oder Mehr > Anschlüsse drücken.

Wechseln Sie zurück zur Ansicht "Anrufe", indem Sie die Home-Taste zum Umschalten  $\textcircled{a}$  oder Mehr > Anrufe drücken.

### **Anrufen**

Nehmen Sie den Hörer ab oder drücken Sie  $\textcircled{\tiny{1}}$  oder  $\textcircled{\tiny{2}}$ . Geben Sie die Telefonnummer ein und drücken Sie Senden.

Oder geben Sie zuerst die Telefonnummer ein und drücken Sie Wählen. Nehmen Sie dann den Hörer ab oder drücken Sie (4) oder  $\mathbf{\odot}$ .

Über die Ansicht "Anschlüsse": Drücken Sie die Leitungstaste, geben Sie die Telefonnummer ein und drücken Sie Senden.

Über die Ansicht "Home": Wählen Sie mit der Pfeiltaste nach rechts oder links Neuer Anruf aus. Geben Sie die Telefonnummer ein und drücken Sie Wählen.

# **Zeit sparen: Schnelles Anrufen**

Wählen Sie einen kürzlichen Anruf oder einen Favoriten bzw. die Nummer eines Teilnehmers im Kontaktverzeichnis aus.

# **Annehmen von Anrufen**

Um einen Anruf mit der Freisprechvorrichtung anzunehmen, drücken Sie  $\bigcirc$  oder Beantworten. Um einen Anruf mit dem Hörer anzunehmen, nehmen Sie den Hörer ab. Um einen Anruf mit dem Headset anzunehmen, drücken Sie  $\mathbf{\odot}$ .

Um einen neuen Anruf während eines aktiven Anrufs anzunehmen, drücken Sie Beantworten. Der aktuelle Anruf wird gehalten.

## **Beenden von Anrufen**

Um einen aktiven Anruf zu beenden, legen Sie den Hörer auf und drücken  $\bigcirc$  oder  $\bigcirc$ . Sie können aber auch auf Beenden drücken.

Um einen gehaltenen Anruf zu beenden, navigieren Sie zur Ansicht "Anrufe" und markieren den gehaltenen Anruf. Drücken Sie Fortsetzen und dann Beenden.

### **Halten von Anrufen**

Drücken Sie in der Ansicht "Anrufe" **.** Denken Sie daran. den Anruf zuerst zu markieren.

Um einen gehaltenen Anruf fortzusetzen, drücken Sie erneut Fortsetzen oder  $\circledast$ 

#### **Übergeben von Anrufen**

Drücken Sie in der Ansicht "Anrufe" Durchstellen oder ( $\left(\left(\begin{smallmatrix} 0 \\ 1 \end{smallmatrix}\right)$  und rufen Sie den anderen Teilnehmer an. Wenn Sie das Freizeichen hören oder nachdem Sie mit dem anderen Teilnehmer gesprochen haben, drücken Sie erneut Durchstellen oder ( $\left(\frac{1}{2}\right)$ . Um eine Übergabe ohne Warten auf das Freizeichen abzuschließen, drücken Sie Mehr > Mehr >BlindXfer.

### **Übergeben von Live Calls an Voicemail**

Drücken Sie während eines Live Calls UmWeitAnVM, wählen Sie die Nebenstellennummer und drücken Sie #.

### **Parken von Anrufen**

Um einen Live Call zu parken, drücken Sie Parken.

- Hören Sie die Nachricht ab, in der die Nebenstelle genannt wird, bei der der Anruf geparkt wurde.
- Benachrichtigen Sie dann den bzw. die gewünschten Teilnehmer.

Um einen geparkten Anruf anzunehmen, ruft der Empfänger die Nebenstelle an, bei der der Anruf geparkt wurde.

### **Umleiten von Anrufen**

#### **Tipp: Rufumleitung mit Virtual Office**

8x8 empfiehlt für die Einrichtung von Rufumleitungen nicht das Telefon, sondern die Virtual Office Desktop App, da Ihre Rufumleitungseinstellungen dann online und nicht im Telefon gespeichert werden. Wenn Sie die Rufumleitungsregeln mit dem Telefon einstellen, funktioniert das nicht, wenn das Telefon nicht mit dem Internet verbunden ist.

#### So aktivieren Sie die Online-Rufumleitung (Virtual Office):

- Melden Sie sich bei der Virtual Office Desktop App an.
- Wählen Sie Einstellungen, Rufumleitung und dann die Registerkarte Meine Regeln aus.
- Ändern Sie die Rufumleitungsregeln und drücken Sie Speichern.

Sie können jederzeit zur Virtual Office App zurückkehren, um die Rufumleitungsregeln zu ändern.

#### So aktivieren Sie die Rufumleitung (am Telefon):

Drücken Sie in der Ansicht "Home" oder "Anschlüsse" auf Umleiten. Wählen Sie die Art der Rufumleitung aus, geben Sie die Nummer ein, zu der Anrufe umgeleitet werden sollen, und drücken Sie Aktivieren.

Um die Rufumleitung aufzuheben, drücken Sie in der Ansicht "Home" oder "Anschlüsse" auf Umleiten, wählen die Art der Rufumleitung aus und drücken Deaktivieren.

#### So aktivieren Sie die Rufumleitung pro Anruf:

Wenn Ihr Telefon klingelt, drücken Sie Umleiten, geben die Nummer ein, zu der der Anruf umgeleitet werden soll, und drücken dann Umleiten.

#### **Gegensprechfunktion**

• Zum Gegensprechen wählen Sie in der Ansicht "Anschlüsse" die Option Interkom aus, wählen die Nummer der Nebenstelle und drücken Eingabe.

Wenn Sie einen Interkom-Anruf erhalten, klingelt Ihr Telefon und das Freisprechen wird automatisch aktiviert.

### **Paging (falls aktiviert)**

Mit der Paging-Funktion ist das gleichzeitige Gegensprechen mit allen Nebenstellen in einer zuvor festgelegten Gruppe möglich.

• Um mehrere Nebenstellen per Paging zu erreichen, wählen Sie in der Ansicht "Anschlüsse" die Option Paging aus. Wählen Sie die Gruppe für das Paging und dann Pagingruf aus. Sie können dann anfangen zu sprechen.

Wenn Sie einen Pagingruf erhalten, klingelt das Telefon und verbindet sich dann automatisch über Freisprechen.

#### **Letzter erhaltener Anruf**

- Drücken Sie in der Ansicht "Home" so lange auf Mehr, bis LtzErhAnrf angezeigt wird.
- Wählen Sie dann LtzErhAnrf aus, um einen Anruf zu tätigen.

#### **Telefonkonferenzen**

Rufen Sie den ersten Teilnehmer an. Steht die Verbindung, drücken Sie Mehr und wählen Konferenz aus. Rufen Sie dann den zweiten Teilnehmer an. Steht die Verbindung, drücken Sie erneut Konferenz.

Über die Ansicht "Anschlüsse" oder "Anrufe" können Sie Folgendes durchführen:

- Drücken Sie Halten, um alle Teilnehmer zu halten.
- Drücken Sie Beenden, um selbst aus der Konferenz zu gehen, während die anderen Teilnehmer weiterhin miteinander verbunden sind.
- Drücken Sie Aufheben, um die Konferenz zu beenden und alle Teilnehmer zu halten.

### **Zeit sparen: Telefonkonferenzen**

Besteht ein aktiver und ein gehaltener Anruf, drücken Sie Zusammenfügen, um eine Konferenz einzurichten.

#### **Favoriten**

Favoriten sind Kontakte, die Sie häufig anrufen. In der Favoritenliste werden Ihre gesamten Favoriten angezeigt. Eine kleinere Anzahl Favoriten wird in der Ansicht "Anschlüsse" angezeigt.

- Um Ihre Favoritenliste anzuzeigen, wählen Sie in der Ansicht "Home" die Optionen Tel.-Buch > Favoriten aus.
- Um einen Kontakt als Favoriten zu kennzeichnen, navigieren Sie zum Kontaktverzeichnis und wählen den Teilnehmer aus. Drücken Sie Info, drücken Sie Mehr und wählen Sie Favorit aus. Drücken Sie zum Bestätigen Ja.
- Um einen Favoriten anzurufen, wählen Sie in der Ansicht "Home" oder "Anschlüsse" – oder in Ihrer Favoritenliste – den gewünschten Favoriten aus.

#### **Anzeigen der letzten Anrufe**

Führen Sie in der Ansicht "Anschlüsse" einen der folgenden Schritte aus:

- Drücken Sie  $\circledast$ , wählen Sie Tel.-Buch und dann Letzte Anrufe aus, um die Liste Letzte Anrufe anzuzeigen.
- Drücken Sie die Pfeiltaste nach rechts, um die letzten getätigten Anrufe anzuzeigen.
- Drücken Sie die Pfeiltaste nach links, um die letzten erhaltenen Anrufe anzuzeigen.
- Drücken Sie die Pfeiltaste nach unten, um die letzten verpassten Anrufe anzuzeigen.
- Drücken Sie die Pfeiltaste nach oben, um die Favoriten anzuzeigen.

Drücken Sie in der Liste "Letzte Anrufe" auf Sortieren, um Anrufe zu sortieren. Drücken Sie Typ, um lediglich bestimmte Anrufe anzuzeigen, oder wählen Sie eine Anrufaufzeichnung aus, um die Person anzurufen.

#### **Kontaktverzeichnis**

Um einen Teilnehmer aus dem Kontaktverzeichnis auszuwählen, drücken Sie $\left(\cdot\right)$ .

- Um Ihr Verzeichnis anzuzeigen, wählen Sie in der Ansicht "Home" die Option Tel.-Buch aus. Wählen Sie in der Ansicht "Verzeichnis" die Option Kontaktverzeichnis aus.
- Um einen Kontakt hinzuzufügen, navigieren Sie zum Kontaktverzeichnis und drücken Hinzufügen. Geben Sie die Kontaktdaten ein und drücken Sie Speichern. Um einen Kontakt als Favoriten zu kennzeichnen, geben Sie eine *Favoritenindex*-Nummer ein.
- Um die Kontaktdaten zu aktualisieren, navigieren Sie zum Kontaktverzeichnis und wählen den Kontakt aus. Drücken Sie Info und dann Bearbeiten. Aktualisieren Sie die Kontaktdaten und drücken Sie Speichern.
- Um einen Kontakt zu löschen, navigieren Sie zum Kontaktverzeichnis und wählen den Kontakt aus. Bestätigen Sie mit Info, Löschen und Ja.
- Um einen Kontakt zu suchen, navigieren Sie zum Kontaktverzeichnis und drücken Suchen. Geben Sie die Suchkriterien ein und drücken Sie Suchen.
- Um einen Kontakt aus Ihrem Verzeichnis anzurufen, navigieren Sie zum Kontaktverzeichnis und drücken auf Wählen.

### **Tipp: Was bedeutet der Stern?**

Ein Stern ( $\bigstar$ ) kennzeichnet einen Favoriten.

### **Unternehmensverzeichnis**

- Um Ihr Unternehmensverzeichnis anzuzeigen, wählen Sie in der Ansicht "Home" die Option Tel.-Buch aus. Wählen Sie in der Ansicht "Verzeichnis" die Option Unternehmensverzeichnis aus. Geben Sie dann den Namen Ihres Kontakts ein und drücken Sie Absenden.
- Um einen Kontakt aus Ihrem Unternehmensverzeichnis anzurufen, navigieren Sie zum Unternehmensverzeichnis, wählen den Kontakt aus und drücken auf Wählen.

## **Abhören einer Voicemail**

Wenn Sie neben einer Leitungstaste einen Briefumschlag ( $\blacktriangleright$ ) sehen, haben Sie eine Voicemail erhalten. Wählen Sie in der Ansicht "Home" die Option Nachrichten aus oder drücken Sie ( $\blacksquare$ ) und wählen Sie Nachrichten-Center aus. Drücken Sie Auswählen > Verbinden und befolgen Sie die Anweisungen.

### **Stummschalten des Mikrofons**

Drücken Sie während eines Anrufs $\bigcirc$ , damit andere Teilnehmer Sie nicht hören können. Um das Stummschalten aufzuheben, drücken Sie erneut

Das funktioniert für Anrufe mit dem Hörer, dem Headset und der Freisprechvorrichtung.

### **Verwenden von "Nicht stören"**

Um das Klingeln ein- oder auszuschalten, wählen Sie in der Ansicht "Home" oder "Anschlüsse" die Option Nicht stören aus. Wenn "Nicht stören" aktiviert ist, wird das Symbol  $\triangle$  in der Statusleiste neben der jeweiligen Leitungstaste angezeigt.

### **Anpassen der Lautstärke**

Um die Anruflautstärke zu ändern, drücken Sie während eines Anrufs  $\square \rightarrow$  Zum Ändern der Klingeltonlautstärke drücken Sie im Ruhezustand oder beim Klingeln  $\square \rightarrow$ .

### **Ändern von Klingeltönen**

Um den Klingelton für eingehende Anrufe zu ändern, wählen Sie in der Ansicht "Home" die Option Einstellungen und dann Allgemein > Klingelton aus. Wählen Sie den gewünschten Klingelton aus.

Um einen Klingelton für einen Kontakt festzulegen, navigieren Sie zum Kontaktverzeichnis und wählen den Kontakt aus. Drücken Sie Bearbeiten, ändern Sie den Klingelton für den Kontakt und drücken Sie Speichern.

### **Warteschlangen (falls aktiviert)**

- So greifen Sie auf Warteschlangen zu: Wählen Sie in der Ansicht "Home" die Option Apps und dann Call Queues aus.
- So melden Sie sich bei einer Warteschlange an: Wählen Sie die Schaltfläche Log In aus.
- So melden Sie sich von einer Warteschlange ab: Wählen Sie die Schaltfläche Log Out aus.

### **Anrufaufzeichnung (falls aktiviert)**

Die Anrufaufzeichnung ist eine Funktion von 8x8 Virtual Office Pro, die Sie über Ihre 8x8 Virtual Office Desktop App nutzen können.

Sie können alle oder bestimmte Anrufe aufzeichnen, indem Sie die Anrufaufzeichnung mit dem Softkey AnrfAufzch aktivieren oder deaktivieren. Der Softkey "AnrfAufzch" zur Anrufaufzeichnung ist nur verfügbar, wenn Sie diesen Dienst nutzen können.

- Zum Starten der Anrufaufzeichnung drücken Sie während eines Live Calls auf Mehr > Mehr > AnrfAufzch. Sie sehen eine Meldung, dass die Anrufaufzeichnung gestartet wurde.
- Zum Beenden der Anrufaufzeichnung drücken Sie während eines Live Calls auf Mehr > Mehr > AnrfAufzch. Sie sehen eine Meldung, dass die Anrufaufzeichnung beendet wurde.

### **BLF – Besetztlampenfeld (falls aktiviert)**

Dies ist eine optionale Zusatzoption für 8x8 Power Keys. Mit BLF-Tasten überwachen Sie den Status anderer Telefone:

- Klingelt ein Telefon mit BLF-Überwachung, blinkt die BLF-Taste.
- Ist bei einem Telefon mit BLF-Überwachung besetzt, leuchtet die BLF-Taste.

BLF-Übernahme: Klingelt ein Telefon mit BLF-Überwachung, drücken Sie die BLF-Taste, um den Anruf anzunehmen.

BLF-Schnellübergabe: Wenn Sie während eines Live Calls eine BLF-Taste drücken, wird der Anruf sofort an das Telefon übergeben, das von der BLF-Taste überwacht wird.

BLF-Kurzwahl: Um sofort bei einem Telefon mit BLF-Überwachung anzurufen, drücken Sie die BLF-Taste.

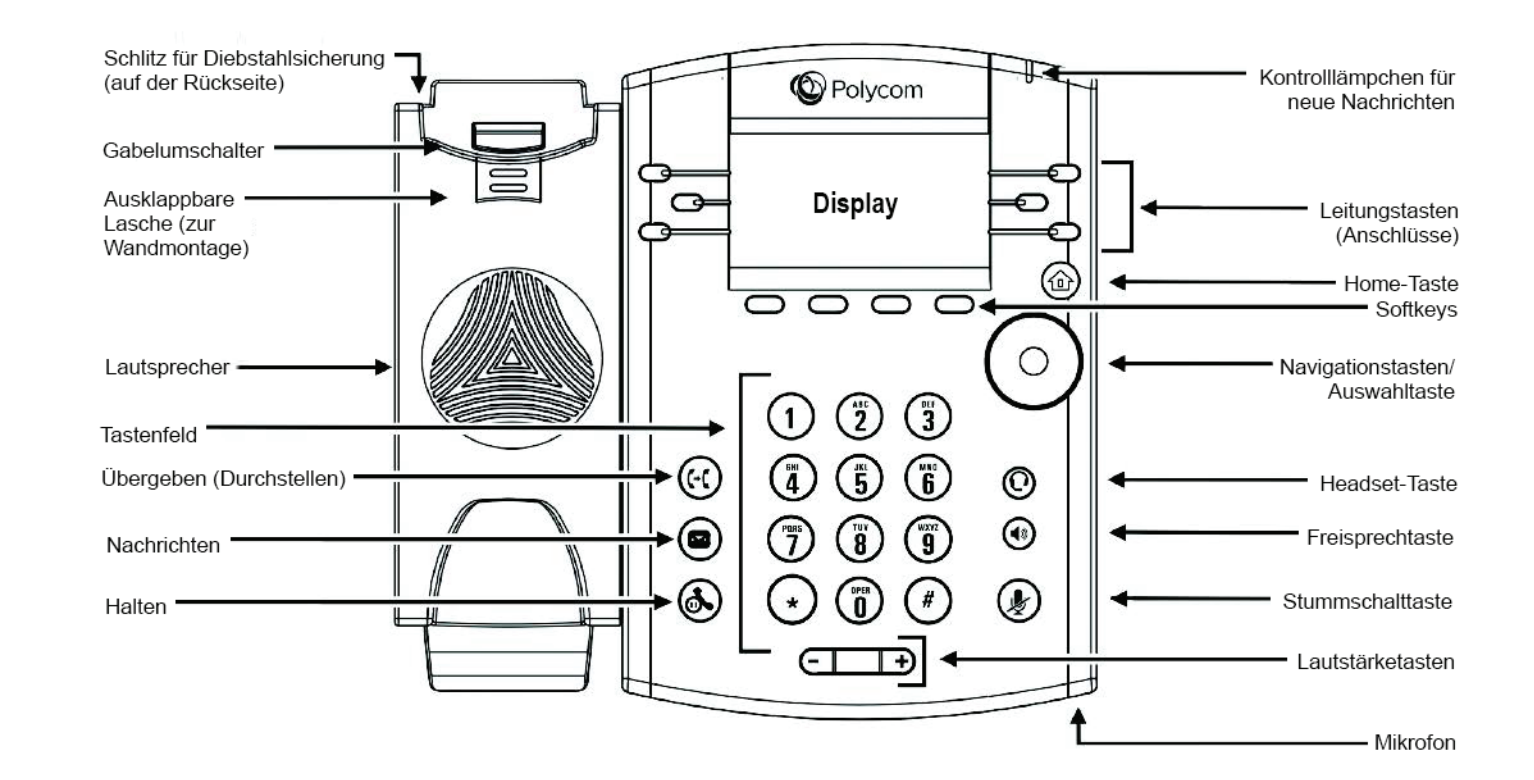

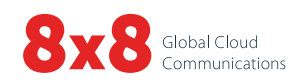